# Globalstar+ Sat-F

SAT-FI APP USER GUIDE

105

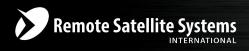

**TOLL FREE 1-888-989-8199** 

1455 N. Dutton Suite A, Santa Rosa, CA 95401 FAX 707-546-8198 • info@remotesatellite.com www.remotesatellite.com

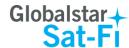

This guide is based on the production version of the Globalstar Sat-Fi and Sat-Fi Apps. Software changes may have occurred after this printing.

Globalstar reserves the right to make changes in technical and product specifications without prior notice

Globalstar Inc.

300 Holiday Square Blvd.

Covington, LA 70433

Copyright® 2014 Globalstar® Incorporated.

All rights reserved.

Globalstar® is a registered trademark of Globalstar Incorporated.

Sat-Fi<sup>™</sup> is a registered trademark of Globalstar Incorporated.

iPhone® is a registered trademark of Apple Incorporated.

All other trademarks and registered trademarks are properties of their respective owners.

Printed in the United States of America

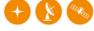

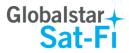

# **Table of Contents**

| 1.  | WELCOME                                             |    |
|-----|-----------------------------------------------------|----|
| 2.  | DOWNLOADING & INSTALLING THE SAT-FI APPS            |    |
|     |                                                     |    |
| 3.  | ACTIVATING THE SAT-FI APPS                          | 3  |
|     | SAT-FI DATA ACCESS VOUCHERS                         | 3  |
|     | ACTIVATING THE APP                                  | 3  |
| 4.  | CONNECTION SETTINGS                                 | 5  |
|     | CONNECTING TO THE SAT-FI HOTSPOT                    | 5  |
|     | CHANGING CONNECTION SETTINGS                        | 7  |
| 5.  | CONFIGURING THE SAT-FI APPS FOR USE WITH THE SAT-FI | 8  |
| 6.  | MAKING A SAT-FI VOICE CALL                          | 10 |
| 7.  | RECEIVING A SAT-FI VOICE CALL                       | 11 |
| 8.  | VOICEMAIL                                           | 10 |
| Ο.  |                                                     |    |
|     | Voicemail From Your Sat-Fi Connected iPhone         |    |
|     | Voicemail Setup & Configuration                     |    |
|     | VOICEMAIL FROM A LANDLINE/MOBILE PHONE              |    |
|     | Voicemail Setup & Configuration                     |    |
|     | Accessing Your Voicemail                            | 14 |
| 9.  | SMS/TEXT MESSAGING (CHAT)                           | 15 |
|     | SENDING AN SMS/TEXT MESSAGE                         | 15 |
|     | RECEIVING AN SMS/TEXT MESSAGE                       | 17 |
| 10. | COMPOSING & SENDING EMAIL                           | 19 |
| 11. | RECEIVING EMAIL                                     | 22 |
| 12. | SENDING & RECEIVING LARGE EMAILS                    | 24 |
|     | INCREASING INBOUND AND OUTBOUND MESSAGE SIZES       | 24 |
|     | LARGE OUTROUND EMAIL WARNING MESSAGE                |    |

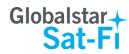

| 13. SOCIAL MEDIA                               | 27 |
|------------------------------------------------|----|
| FACEBOOK                                       | 27 |
| Setting Up Your Facebook Post-By-Email Address | 27 |
| Configuring the Sat-Fi App for Facebook        |    |
| Sending a Facebook Post                        | 32 |
| TWITTER                                        |    |
| Configuring the Sat-Fi App for Twitter         |    |
| Sending a Tweet                                | 36 |
| 14. WEB BROWSING WITH COMPRESSION              | 39 |
| CONFIGURING SAT-FI FOR WEB BROWSING            |    |
| WEB BROWSING                                   | 41 |
| 15 EMERGENCY RESPONSE - 911                    | 42 |

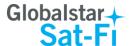

## 1. WELCOME

Today's smartphones provide more options for staying in touch with friends and family than ever before. Unfortunately, they are dependent on the cellular network. Now you can take your smart phone beyond cellular with the world's most reliable satellite hotspot.

- Easily make calls, send emails and SMS from any Wi-Fi enabled device
- Conveniently use existing device contacts via the Sat-Fi App
- Enjoy affordable crystal-clear voice quality with seamless connectivity
- Fastest data speeds in the industry for sending and receiving email
- Designed for both vehicle/vessel-based and fixed locations
- Connect up to 8 users to Sat-Fi at one time
- Powered by the world's newest, most modern satellite network

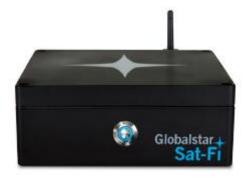

## Simple to Use!

Sat-Fi turns your smartphone or wireless device into a satellite phone

- 1. Download and install the Sat-Fi Apps to your smartphone or other wireless device.
- 2. Connect your device to the Sat-Fi via a Wi-Fi connection.
- 3. Sat-Fi links your device to the Globalstar Satellite Network.
- 4. Your device is now a connected for voice and/or data.

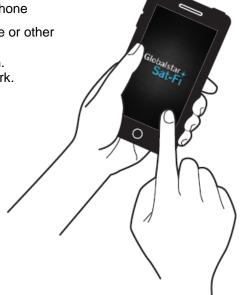

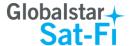

# 2. DOWNLOADING & INSTALLING THE SAT-FI APPS

You will be able to make voice calls along with sending and receiving email and data via the Sat-Fi Apps. Both the Sat-Fi App and Sat-Fi Voice App can be found on iTunes or via the Apple Store App. The process to download and install the apps described below:

- **Step 1** On your iPhone, open the Apple store and search for **Sat-Fi**. The Sat-Fi App and Sat-Fi Voice App will be displayed.
- Step 2 Select and install the following apps:
  - Sat-Fi
  - Sat-Fi Voice
- **Step 3** The Sat-Fi and Sat-Fi Voice apps will now be installed on your iPhone.

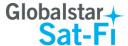

## 3. ACTIVATING THE SAT-FI APPS

## Sat-Fi Data Access Vouchers

You must have a Sat-Fi Data Access Voucher Number to send/receive email & data via the Sat-Fi App.

Your Sat-Fi Data Access Voucher Number is issued to you at the time of purchase from the dealer.

## **Activating the App**

Perform the following to activate the Sat-Fi App:

- **Step 1** On your iPhone, iPad or computer connected to the Internet, proceed to the Sat-Fi Product Registration Page: <a href="http://gstarreg.gmn-usa.com/">http://gstarreg.gmn-usa.com/</a>, then complete the Product Registration Form:
  - In the Activation Code field, enter your Sat-Fi activation code
  - In the Full Name field, enter your first and last name
  - In the Contact Email field, enter your contact email address
  - In the Preferred User Id field, enter the username you would like to login with (username must be between 3 and 16 characters)
  - In the Alternate User Id field, enter another username just in case your preferred choice has been taken (username must be between 3 and 16 characters)
  - In the Account Password field, enter the password you would like to login with (password must be between 6 and 16 characters)
  - Click on the Accept Terms and Submit button.

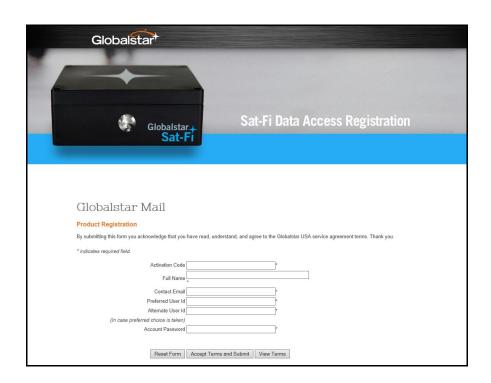

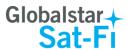

Step 2 A Sat-Fi Product Registration Status Page will appear, displaying the following:

- Your email address (example: jsmith@globalstarmail.com)
- Your username (example: jsmith)
- Your password (example: Gl0bal\*)

Additionally, you will receive an email (delivered to your contact email address) with this product registration information.

Note: It may take up to 20 minutes to activate in the system.

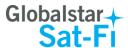

# 4. CONNECTION SETTINGS

## **Connecting to the Sat-Fi Hotspot**

Your iPhone or other wireless device must be registered and connected to the Sat-Fi hotspot to make telephone calls and send/receive email & data.

Perform the following to connect your iPhone to the Sat-Fi hotspot:

- Step 1 Turn on the Sat-Fi unit.
- Step 2 On your iPhone, open the iPhone Settings screen.
- Step 3 Tap on Wi-Fi.

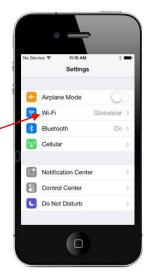

**Step 4** The Wi-Fi screen will be displayed. Tap on **SatFi<XXXXX>** (<XXXXX> is a unique identifier for that specific Sat-Fi Unit).

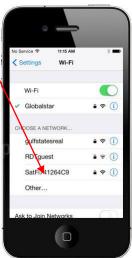

**Step 5** The Enter Password screen will be displayed. In the Password field, enter the following: **satfi1234** and click **Join**.

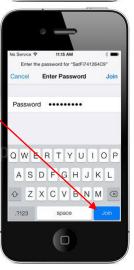

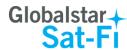

**Step 6** The Wi-Fi screen will be displayed. Tap on **SatFi<XXXXX>** (<XXXXX> is a unique identifier for that specific Sat-Fi Unit).

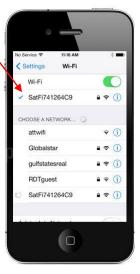

Note: The next step is optional; only perform if you wish to browse the web.

**Step 7** The SatFi<XXXXX> screen will be displayed. Scroll to the bottom until you see HTTP Proxy and click on **Manual** and perform the following:

• In the Server field, enter: 199.48.130.178

• In Port field, enter: 3119

Note: This information is needed to enable data compression.

**Step 8** Tap on **<Wi-Fi** to exit out Settings.

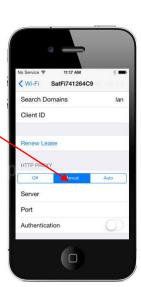

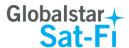

## **Changing Connection Settings**

The Sat-Fi App defaults to a Sat-Fi connection, but you can access your Sat-Fi email either through a Sat-

Fi connection or through a regular Internet connection from your home or office.

Perform the following to change your Sat-Fi Apps connection settings:

Step 1 On your iPhone, open the Sat-Fi App.

Step 2 The Sat-Fi Main menu screen will be displayed, select Settings.

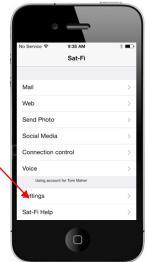

**Step 3** The Settings screen will be displayed, select **Connection**.

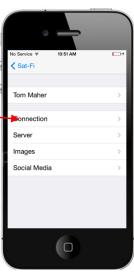

- **Step 4** The Connection screen will be displayed, select one of the following:
  - SAT-FI This is the default setting and is required to send/receive email & data over the Sat-Fi
  - Network Connection Select this setting to send/receive email & data over an Internet connection from your home or office

**Step 5** When finished, select **< Back**.

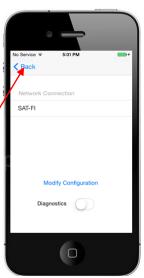

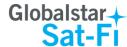

# 5. CONFIGURING THE SAT-FI APPS FOR USE WITH THE SAT-FI

The Sat-Fi Apps need to be configured before you can make phone calls and send/receive email & data over the Sat-Fi.

Perform the following to configure the Sat-Fi Apps for use:

- Step 1 On your iPhone, open the Sat-Fi App.
- **Step 2** The first screen you will see is the Registration screen. Perform the following:
  - In the Your Name field, enter your first and last name
  - In **User Name** field, enter the user name you selected when activating the Sat-Fi App
  - In the Password field, enter the password you selected when activating the Sat-Fi App
  - Click the Done button.

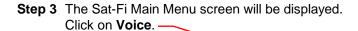

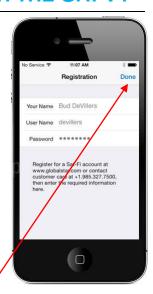

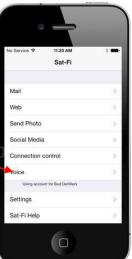

- Step 4 The Sat-Fi Voice App will be displayed. The first time you open this App you will be asked "Sat-Fi Voice" Would Like to Access Your Contacts.
  - Click **OK** to have Sat-Fi automatically transfer your existing contacts into the Sat-Fi Voice contacts
  - Click Don't Allow if you do not want to access your existing contacts

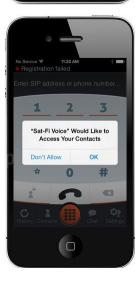

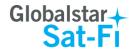

Step 5 A Registration failure message will be displayed. Click Continue.

Note: This message appeared because the Sat-Fi Voice App has not yet been configured.

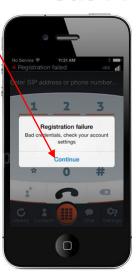

Step 6 Click on Settings.

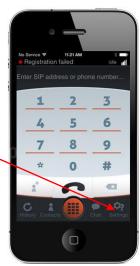

Step 7 The Settings screen will be displayed. Perform the following:

- In User name field, enter 1 through 8
   (These are the extensions for the 8 Wi-Fi connections)
- In the Password field, enter 1 through 8
   (This number must match the User name number)
- In the **Server** field, enter: **192.168.1.1**
- When complete click on the keypad button.

Note: Do not repeat User names. The numbers 1 through 8 are unique and should not be used simultaneously.

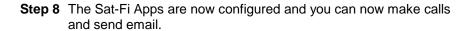

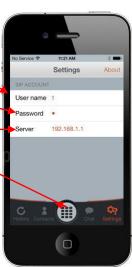

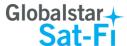

# 6. MAKING A SAT-FI VOICE CALL

Perform the following steps to make a Sat-Fi Voice call:

- **Step 1** On your iPhone, turn on your Wi-Fi connection and connect to the Sat-Fi network. Default Password: *satfi1234*.
- Step 2 You should be connected to the Sat-Fi Wi-Fi network.
- Step 3 On your iPhone, open the Sat-Fi Voice App.
- Step 4 Ensure that your iPhone displays Registered.

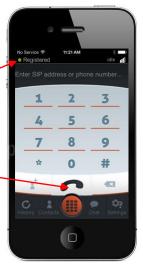

**Step 6** The LED Status Indicator will start blinking (Slow Blink) indicating that your call is being initiated. Within a few seconds the number you dialed will start ringing and you will be connected.

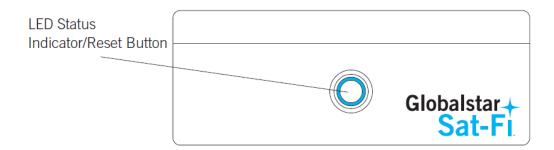

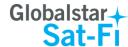

# 7. RECEIVING A SAT-FI VOICE CALL

Perform the following steps to receive a Sat-Fi Voice call:

- **Step 1** On your iPhone, turn on your Wi-Fi connection and connect to the Sat-Fi network. Default Password: *satfi1234*.
- Step 2 You should be connected to the Sat-Fi Wi-Fi network.
- Step 3 On your iPhone, open the Sat-Fi Voice App.
- **Step 4** Ensure that your iPhone displays *Registered*.

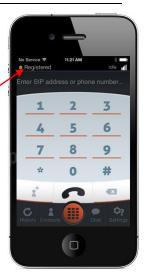

**Step 5** On the Sat-Fi unit, ensure the LED Status Indicator is solid blue, indicating the Sat-Fi is registered with the Globalstar Satellite network and is ready to send/receive voice calls.

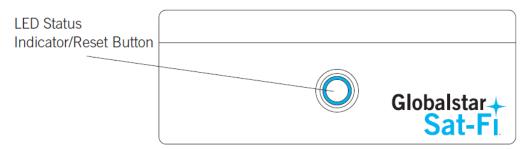

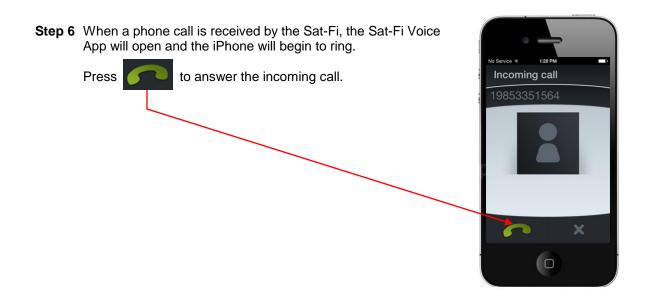

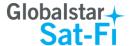

## 8. VOICEMAIL

With voicemail you can check your messages from your Sat-Fi connected iPhone at standard airtime rates. There is no fee from Globalstar to receive a message or check your messages from a landline.

- Your voicemail is able to store 25 messages
- Callers can record a message up to 3 minutes in length
- Once a message has been played it will only be stored for 30 days

## Voicemail from your Sat-Fi Connected iPhone

## **Voicemail Setup & Configuration**

Perform the following to setup and configure your Sat-Fi Voicemail:

- **Step 1** On your iPhone, turn on your Wi-Fi connection and connect to the Sat-Fi network. Default Password: *satfi1234*.
- **Step 2** You should be connected to the Sat-Fi Wi-Fi network.
- **Step 3** On your iPhone, open the Sat-Fi Voice App.
- Step 4 Ensure that your iPhone displays Registered.
- Step 5 On your iPhone, dial 886 and press ::
- **Step 6** At the voice prompt, select your desired language.
- **Step 7** A voice prompt will direct you in setting up your Voicemail. You will setup the following:
  - Greeting
  - Pass Code

**Step 8** At the voice prompt press **3** to manage your recorded greetings:

- Name
- Unavailable
- Busy
- Temporary

Step 5 When finished hang up and your voicemail will be setup and configured.

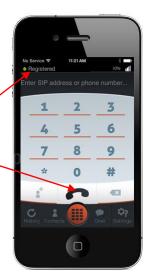

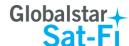

## **Accessing Your Voicemail**

Perform the following to access your Sat-Fi Voicemail:

- **Step 1** On your iPhone, turn on your Wi-Fi connection and connect to the Sat-Fi network. Default Password: *satfi1234*.
- **Step 2** You should be connected to the Sat-Fi Wi-Fi network
- **Step 3** On your iPhone, open the Sat-Fi Voice App.
- **Step 4** Ensure that your iPhone displays *Registered*.
- Step 5 On your iPhone, dial 886 and press ...
- **Step 6** At the voice prompt, select your desired language.
- **Step 7** At the voice prompt, enter your pass code.
- **Step 8** At the voice prompt press **1** to listen to your voicemail messages.

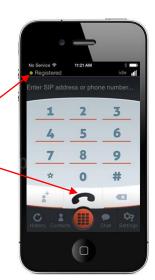

## Voicemail from a Landline/Mobile Phone

## **Voicemail Setup & Configuration**

Perform the following to setup and configure your Sat-Fi Voicemail:

- Step 1 On a landline/mobile phone, dial 1-877-426-0308.
- **Step 2** At the voice prompt, select your desired language.
- Step 3 At the voice prompt you will be asked to enter your phone number followed by #, enter the Sat-Fi MDN number (located on the back of the Sat-Fi unit).

Example: 254-555-555#

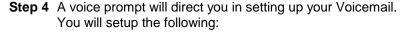

- Name
- Pass Code
- **Step 5** At the voice prompt press 3 to manage your recorded greetings:
  - Name
  - Unavailable
  - Busy
  - Temporary
- **Step 6** When finished hang up and your voicemail will be setup and configured.

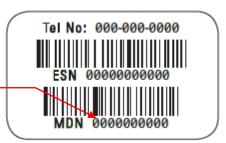

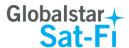

## **Accessing Your Voicemail**

Perform the following to access your Sat-Fi Voicemail:

- Step 1 On a landline/mobile phone, dial 1-877-426-0308.
- Step 2 At the voice prompt, select your desired language.
- Step 3 At the voice prompt you will be asked to enter your phone number followed by #, enter the Sat-Fi MDN number (located on the back of the Sat-Fi unit).

**Example:** 254-555-555#

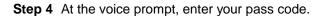

**Step 5** At the voice prompt press **1** to listen to your voicemail messages.

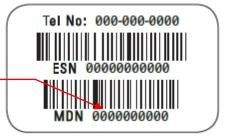

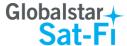

# 9. SMS/Text Messaging (Chat)

Chat is the SMS/Text Messaging service component of the Sat-Fi Voice App. SMS/Text Messages are limited to 160 characters.

# **Sending an SMS/Text Message**

Perform the following to send a SMS/Text Message using the Sat-Fi Voice App:

- **Step 1** On your iPhone, turn on your Wi-Fi connection and connect to the Sat-Fi network. Default Password: *satfi1234*.
- Step 2 You should be connected to the Sat-Fi Wi-Fi network.
- Step 3 On your iPhone, open the Sat-Fi Voice App.
- **Step 4** Ensure that your iPhone displays **Registered**.
- Step 5 Press

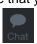

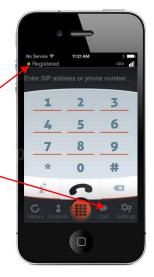

**Step 6** The Chat screen will be displayed. In the **To** field, enter the telephone number of the person you would like to send the SMS/Text Message.

Step 7 Press

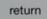

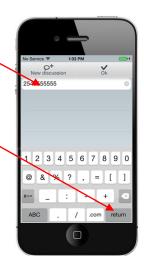

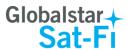

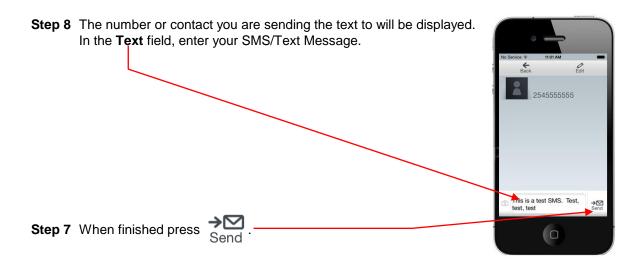

**Step 8** The LED Status Indicator will start blinking (Slow Blink) indicating that your SMS/Text Message is being sent.

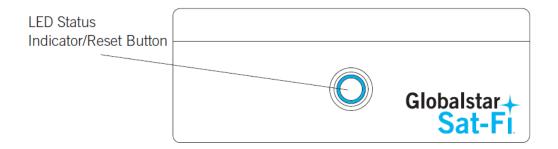

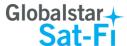

## **Receiving an SMS/Text Message**

Perform the following to send a SMS/Text Message using the Sat-Fi Voice App:

- **Step 1** On your iPhone, turn on your Wi-Fi connection and connect to the Sat-Fi network. Default Password: *satfi1234*.
- Step 2 You should be connected to the Sat-Fi Wi-Fi network.
- Step 3 On your iPhone, open the Sat-Fi Voice App.
- Step 4 Ensure that your iPhone displays Registered.

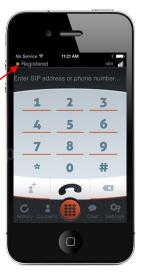

**Step 5** On the Sat-Fi unit, ensure the LED Status Indicator is solid blue, indicating the Sat-Fi is registered with the Globalstar Satellite network and is ready to send/receive voice calls and SMS.

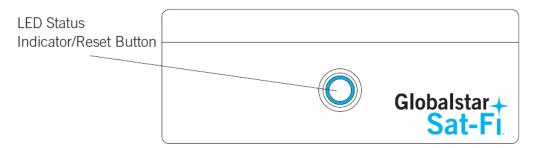

**Step 6** When you receive an SMS/Text Message a red circle with the number of SMS/Text Messages will be displayed near the Chat button.

Press to view your SMS/Text Message.

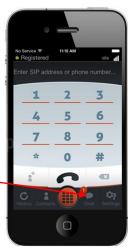

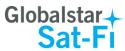

**Step 7** The Chat screen will be displayed. Press on the SMS/Text Message that you want to view.

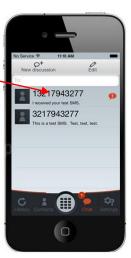

**Step 8** The SMS/Text Message will be displayed for you to read.

If you wish to reply, simply enter your message in the **Text** field and press  $\rightarrow$  Send.

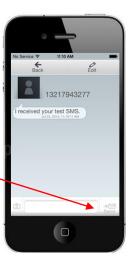

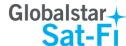

# 10. COMPOSING & SENDING EMAIL

To maximize the benefits of Sat-Fi, you will create email and read email offline. You can create and send one email at a time or create multiple emails and send them all at once. Your Sat-Fi App must be registered and activated to send/receive email.

Perform the following steps to compose and send email:

- **Step 1** On your iPhone, turn on your Wi-Fi connection and connect to the Sat-Fi network. Default Password: *satfi1234*.
- **Step 2** On your iPhone, open the Sat-Fi App and the Sat-Fi Main Screen will be displayed.
- Step 3 Select Mail. \_

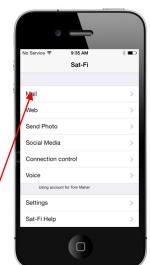

Step 4 The Mail screen will be displayed. Select a new email.

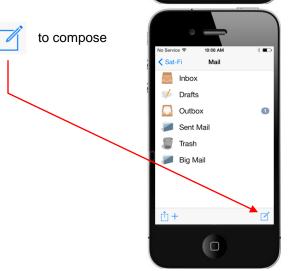

**Step 5** The New Message screen will be displayed. Perform the following:

- In the **To** field, enter a recipient Email address
- In the **Subject** field, enter the subject of the message
- In the Message field, enter your message

**Step 6** When finished, select **To Outbox.** 

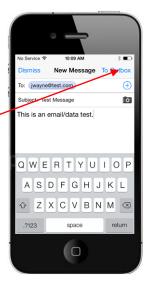

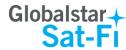

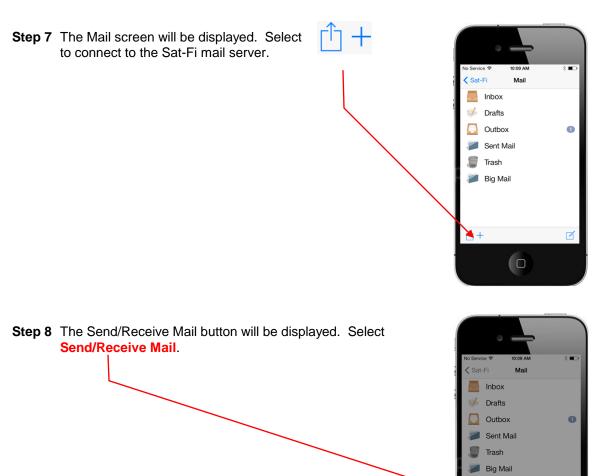

**Step 9** The LED Status Indicator will start blinking (Slow Blink) indicating that your data session is being initiated. Within a few seconds your email will be sent and any email waiting to be received will be delivered.

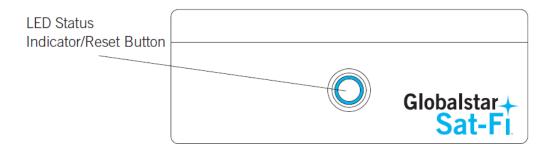

Send/Receive Mail

Cancel

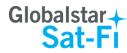

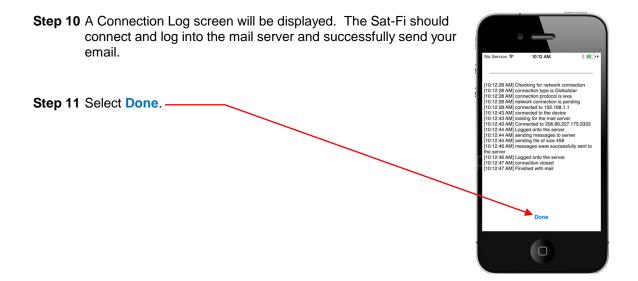

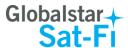

# 11.RECEIVING EMAIL

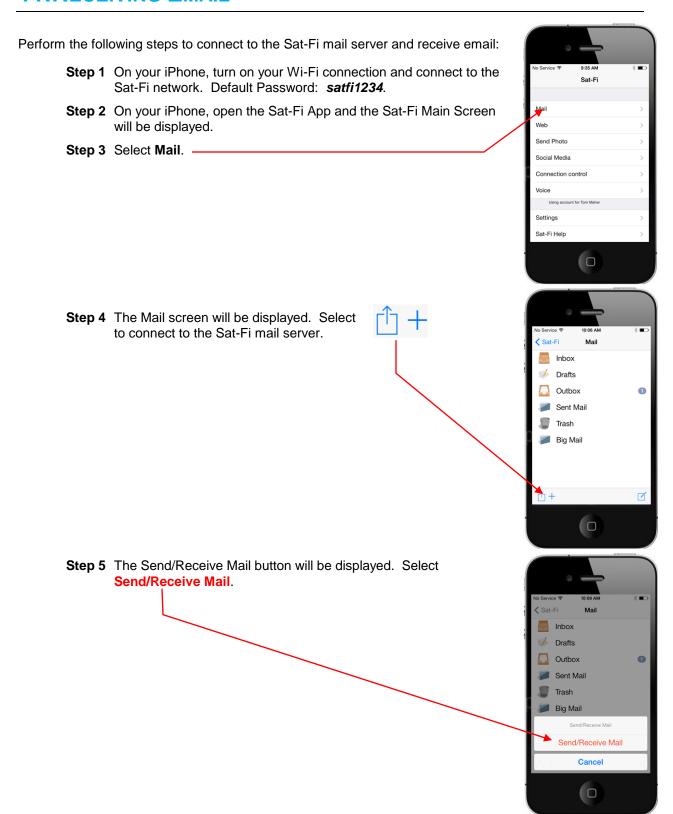

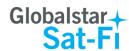

**Step 6** The LED Status Indicator will start blinking (Slow Blink) indicating that your data session is being initiated. Within a few seconds any email waiting to be received will be delivered.

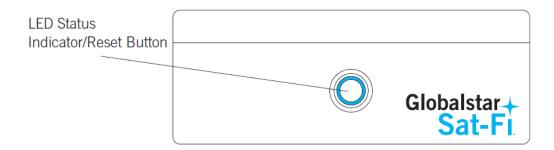

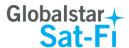

# 12. SENDING & RECEIVING LARGE EMAILS

The default inbound and outbound email message size is 50kb. With the default settings, incoming email equal to or less than 50kb will be downloaded to your Inbox whenever you receive email. Any incoming email greater than 50kb will be held on the server and reported to you in the Big Mail folder. Any outgoing email greater than 50kb will trigger a warning message that will require action to either send or skip during the current connection.

# **Increasing Inbound and Outbound Message Sizes**

Inbound and Outbound email sizes can be increased by performing the following:

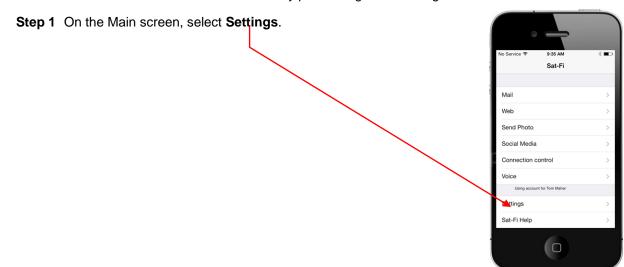

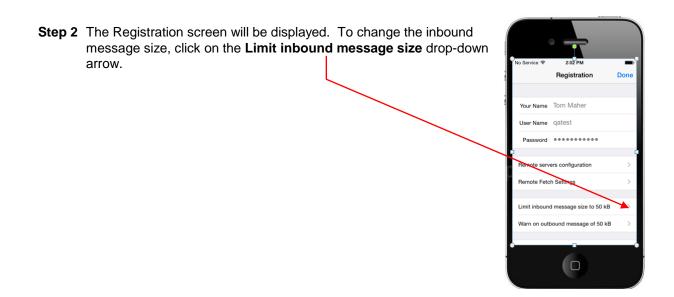

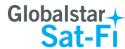

- **Step 3** A selection screen will be displayed. Select the inbound message size limit you wish to receive.
- **Step 4** To increase the size limit for an outbound message, before a warning message will be displayed, click on the **Warn on outbound message** drop-down arrow and select the size limit you wish to increase.

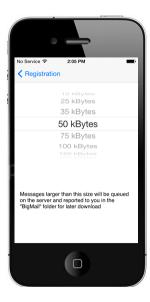

**Step 5** When finished changing the Inbound and Outbound message sizes, click on **Done**.

**NOTE:** The size adjustment will occur on the next data connection and you will receive a confirmation email on the following connection.

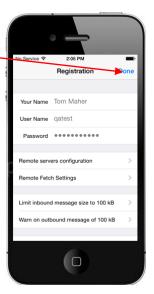

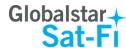

## **Large Outbound Email Warning Message**

Any outbound email larger than the selected/configured size will generate a trigger message requiring action to send or skip the email.

Perform the following to send messages that exceed the size limit:

**Step 1** After composing a message and selecting **Send/Receive Email**, if the message exceeded the size limit, the following screen will be displayed. If you wish to send the large email press **Send**.

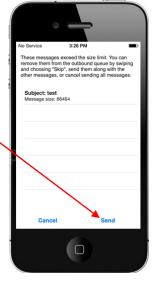

**Step 2** If you wish to not send the email due to its size, swipe the message to the left and press **Skip**.

This will initiate a data connection and send/receive all email, except for the email(s) you have chosen to skip.

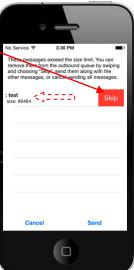

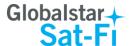

## 13. SOCIAL MEDIA

## **Facebook**

The Sat-Fi App allows you to post pictures and captions to Facebook. A Facebook Post-By Email Address is required to send Facebook post through Sat-Fi. If you already have a Facebook account that includes a Post-By-Email Address, proceed to Configuring the Sat-Fi App for Facebook.

#### **Setting Up Your Facebook Post-By-Email Address**

If you do not have a Post-By-Email Address assigned to you by Facebook perform the following:

**Step 1** On a computer connected to the Internet, login to your Facebook account.

Step 2 On the Home Page select Settings from the drop-down menu.

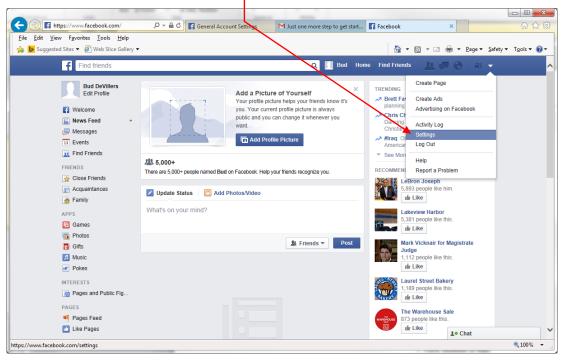

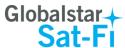

Step 3 The General Accounts Settings screen will be displayed. Click on *Mobile*.

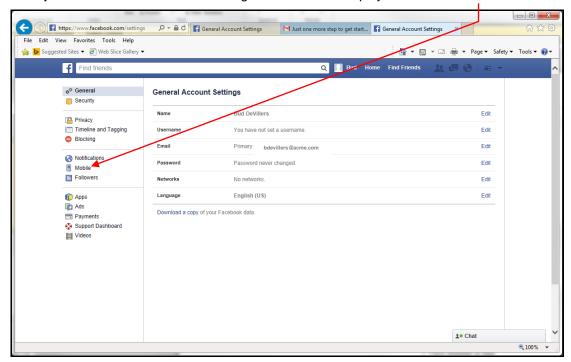

Step 4 The Mobile Settings screen will be displayed. Click on + Add a Phone.

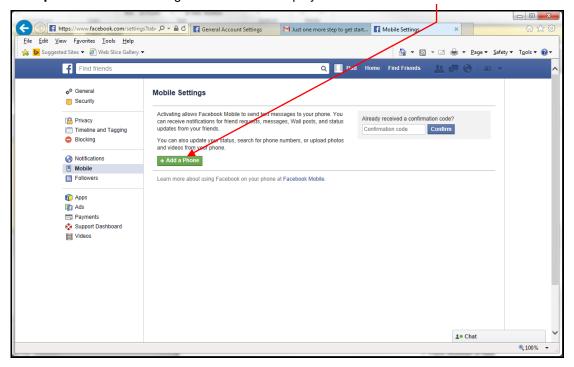

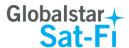

**Step 5** A Please Re-enter Your Password screen will be displayed. In the Password field enter your Facebook password and then click on **Submit**.

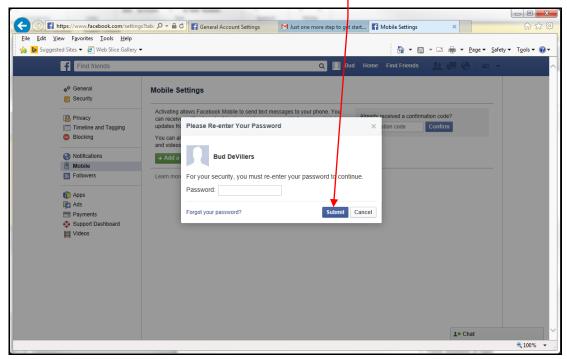

**Step 6** The Activate Facebook Texts (Step 1 of 2) screen will be displayed. Select your Country/Region and your Mobile Carrier, then click **Next**.

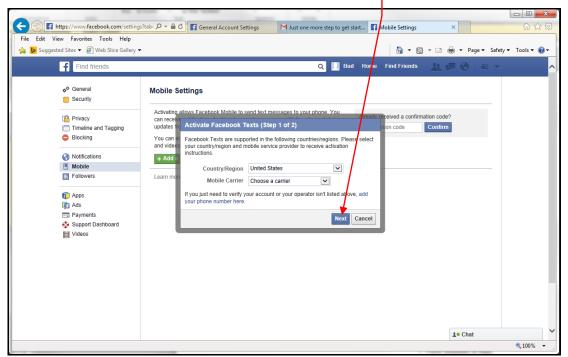

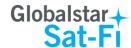

- Step 7 The Activate Facebook Texts (Step 2 of 2) screen will be displayed. On your iPhone (not connected to Sat-Fi) text F to the following number 32665.
- **Step 8** Within a few minutes you should receive a text from Facebook with a confirmation code. Enter that confirmation code in the **Confirmation Code** field and click **Next**.

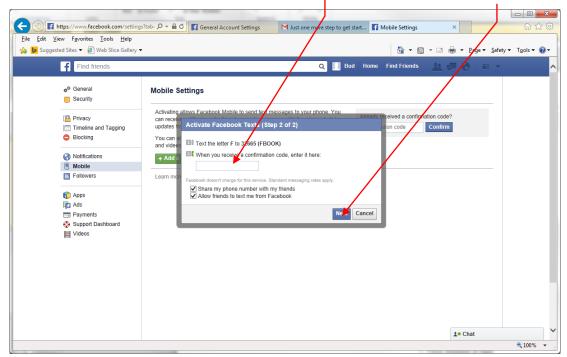

Step 9 The Mobile Settings screen will appear displaying your Post-By-Email Address.

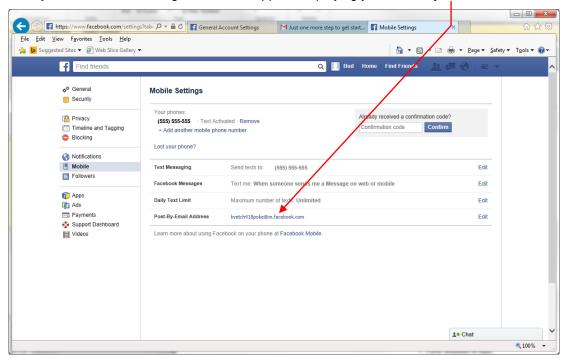

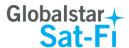

## Configuring the Sat-Fi App for Facebook

Perform the following to configure the Sat-Fi App for Facebook posting:

- **Step 1** On your iPhone, turn on your Wi-Fi connection and connect to the Sat-Fi network. Default Password: *satfi1234*.
- **Step 2** On your iPhone, open the Sat-Fi App and the Sat-Fi Main Screen will be displayed.
- Step 3 Select Settings.

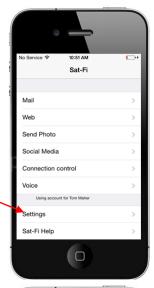

Step 4 The Settings screen will be displayed. Select Social Media.

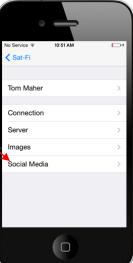

- **Step 5** The Social Media Settings screen will be displayed. Perform the following:
  - In the Secret Email field, enter your Post-By-Email Address
     (This is assigned to you by Facebook to perform mobile postings)
  - Press < Back to go back to the Main screen

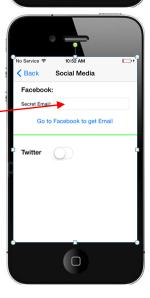

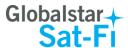

#### **Sending a Facebook Post**

Perform the following to post your pictures and captions on Facebook through the Sat-Fi App:

- **Step 1** On your iPhone, turn on your Wi-Fi connection and connect to the Sat-Fi network. Default Password: *satfi1234*.
- **Step 2** On your iPhone, open the Sat-Fi App and the Sat-Fi Main Screen will be displayed.
- Step 3 Select Social Media. -

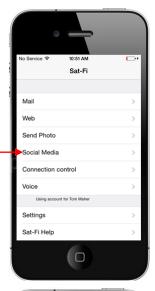

**Step 4** The Social Media screen will be displayed. Select **Facebook**.

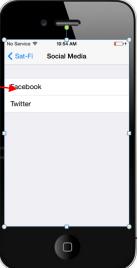

Step 5 The Facebook screen will be displayed. Perform the following:

- To attach a picture, press the Attach Photo button and select your picture to post
- In the **Text** field, enter the caption you wish to include with your picture
- When finished, click the OK button

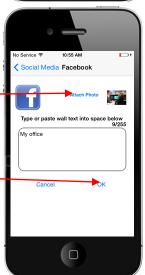

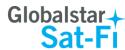

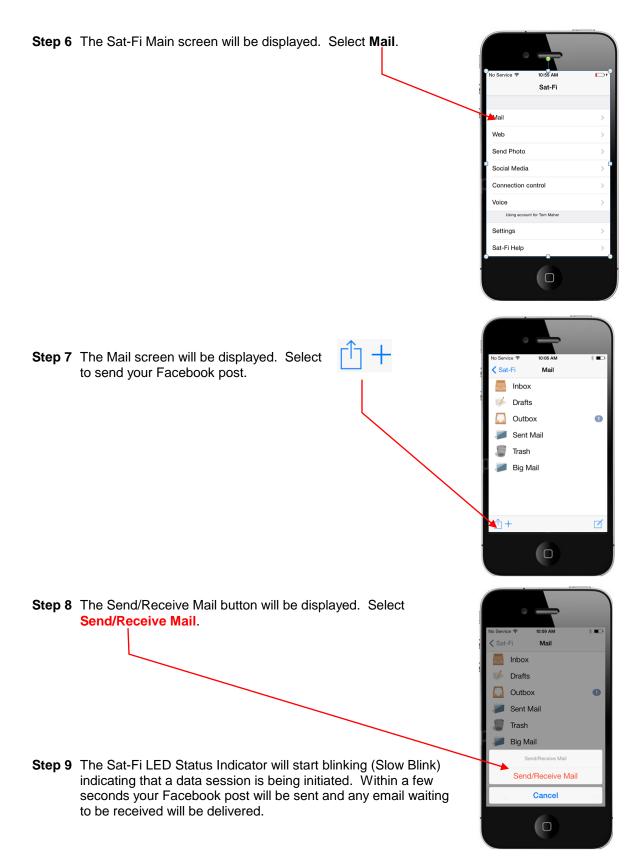

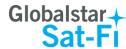

## **Twitter**

# **Configuring the Sat-Fi App for Twitter**

Perform the following to configure the Sat-Fi App for Twitter:

- **Step 1** On your iPhone, turn on your Wi-Fi connection and connect to the Sat-Fi network. Default Password: *satfi1234*.
- **Step 2** On your iPhone, open the Sat-Fi App and the Sat-Fi Main Screen will be displayed.
- Step 3 Select Settings.

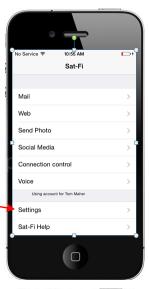

Step 4 The Settings screen will be displayed. Select Social Media.

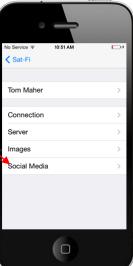

**Step 5** The Social Media Settings screen will be displayed. Turn on **Twitter**.

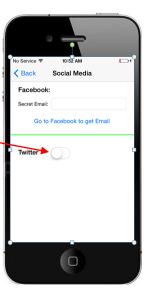

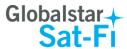

Step 6 The Twitter Sign In screen will be displayed.
Click on Get a PIN from Twitter.

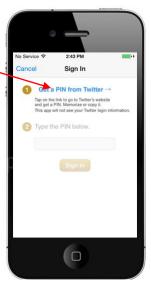

- **Step 7** An Authorization screen will be displayed. Perform the following to receive a PIN from Twitter:
  - In the **Username or email** field, enter your Twitter username
  - In the **Password** field, enter your Twitter password
  - When finished, click the Authorize App button.

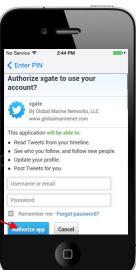

**Step 8** A PIN screen will appear displaying your Twitter PIN. Write this number down and click on **<Enter PIN**.

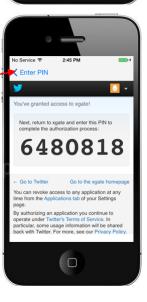

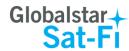

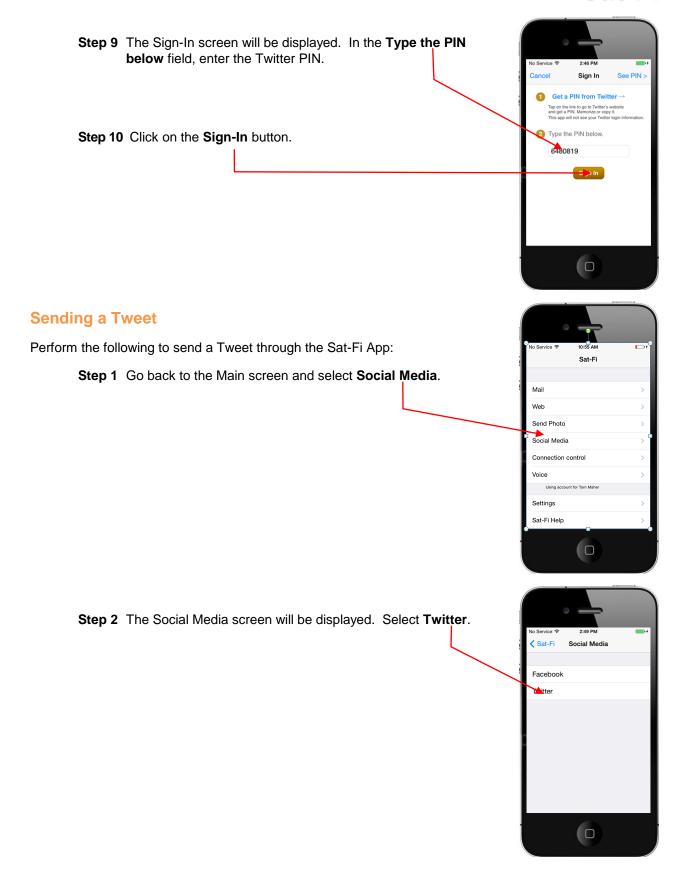

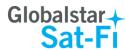

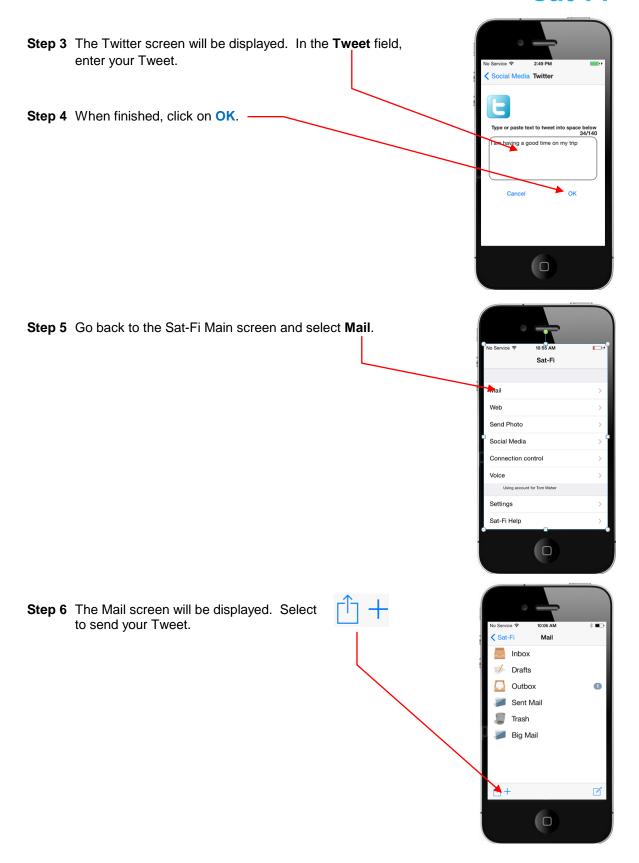

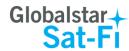

**Step 7** The Send/Receive Mail button will be displayed. Select **Send/Receive Mail**.

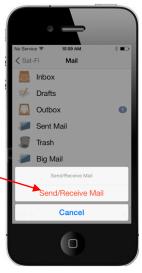

**Step 8** The Sat-Fi LED Status Indicator will start blinking (Slow Blink) indicating that a data session is being initiated. Within a few seconds your Tweet will be sent and any email waiting to be received will be delivered.

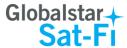

## 14.WEB BROWSING WITH COMPRESSION

Sat-Fi employs a web compression agent that allows you to browse the Internet. Web content is compressed, background images are stripped, pop-up ads are removed, advertisements are stripped, animations are removed, and images are compressed.

Sat-Fi can reduce the time it takes to download typical web pages up to a factor of 10x. However, even with compression, Internet browsing will be slow.

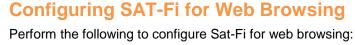

- Step 1 Turn on the Sat-Fi unit.
- Step 2 On your iPhone, open the iPhone Settings screen.
- Step 3 Tap on Wi-Fi.

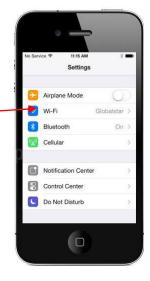

**Step 4** The Wi-Fi screen will be displayed. Tap on **SatFi<XXXXX>** (<XXXXX> is a unique identifier for that specific Sat-Fi Unit).

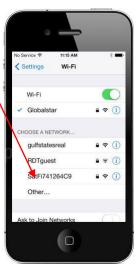

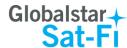

**Step 5** The Enter Password screen will be displayed. In the Password field, enter the following: **satfi1234** and click **Join**.

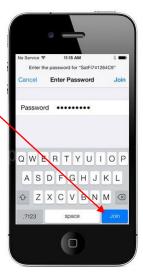

**Step 6** The Wi-Fi screen will be displayed. Tap on **SatFi<XXXXX>** (<XXXXX> is a unique identifier for that specific Sat-Fi Unit).

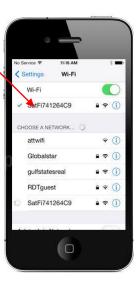

- **Step 7** The SatFi<XXXXX> screen will be displayed. Scroll to the bottom until you see HTTP Proxy and click on **Manual** and perform the following:
  - In the Server field, enter: 199.48.130.178
  - In **Port** field one of the following:
    - 3119 Maximum Compression Low image quality with fast speed
    - 3120 Standard Compression Medium image quality with good speed
    - o 3121 Better image quality with slower speed

Note: This information is needed to enable data compression.

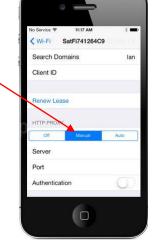

Step 8 Tap on <Wi-Fi to exit out

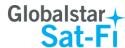

# Web Browsing

Perform the following to browse the web:

- **Step 1** On your iPhone, turn on your Wi-Fi connection and connect to the Sat-Fi network. Default Password: *satfi1234*.
- **Step 2** On your iPhone, open the Sat-Fi App and the Sat-Fi Main Screen will be displayed.
- Step 3 Select Web.

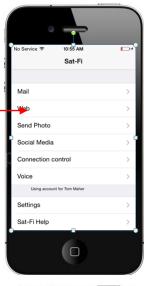

- **Step 4** The Internet browser will appear and a dialog requesting username and password will be displayed. Perform the following:
  - In the **Username** field, enter your Sat-Fi App username
  - In the Password field, enter your Sat-Fi App password
  - Click on OK

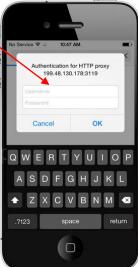

**Step 5** Your Web Browser will be displayed and you can now browse the web.

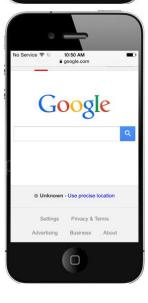

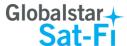

3

6

9 #

5

## 15. EMERGENCY RESPONSE - 911

In the event of a life-threatening emergency or critical emergency, you can call the GEOS International Emergency Response Coordination Center by dialing 911 in the US and Canada.

Sat-Fi allows you to talk directly with a live GEOS operator to provide details on the life-threatening situation. You will need to provide GEOS with your location.

- Step 1 Ensure that your iPhone is connected to the Sat-Fi hotspot..
- **Step 2** On your iPhone, open the Sat-Fi Voice App.
- Step 3 Ensure that your iPhone displays Registered. -
- Step 4 Dial 911 and press .

operator.

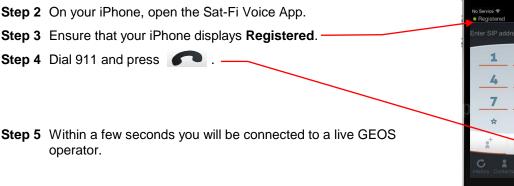

Please be sure to store an emergency contact number for the country or region you are traveling to.

NOTE: If you are using the Sat-Fi outside of the US & Canada, the 911 service will not be available.

NOTE: If you use the Sat-Fi App to dial 911 and you are still in cellular coverage, the 911 call will go via the normal cellular route to a local emergency response center rather than to GEOS. This is a default set up of smartphones and cannot be changed.

If you are outside of cellular coverage and you dial 911, the call will be routed to GEOS as per a normal Globalstar call.